# **Paycheck Protection Program (PPP) User Guide**

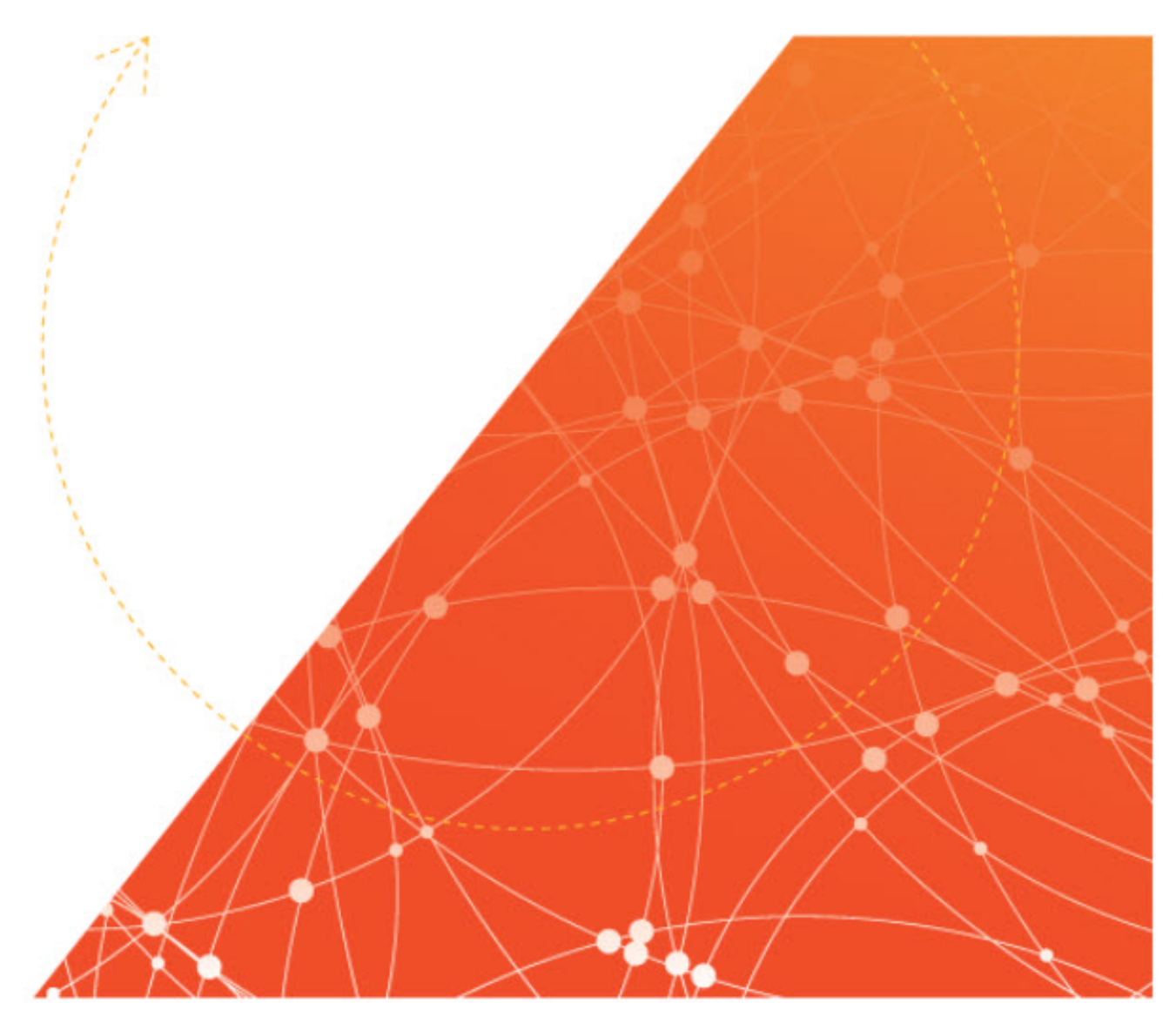

### **Paycheck Protection Program (PPP) User Guide**

© 2001- 2020 All rights reserved. Under copyright laws, this document may not be copied, photocopied, reproduced, or translated without prior consent.

Publish Date – May 21, 2020

# **CONTENTS**

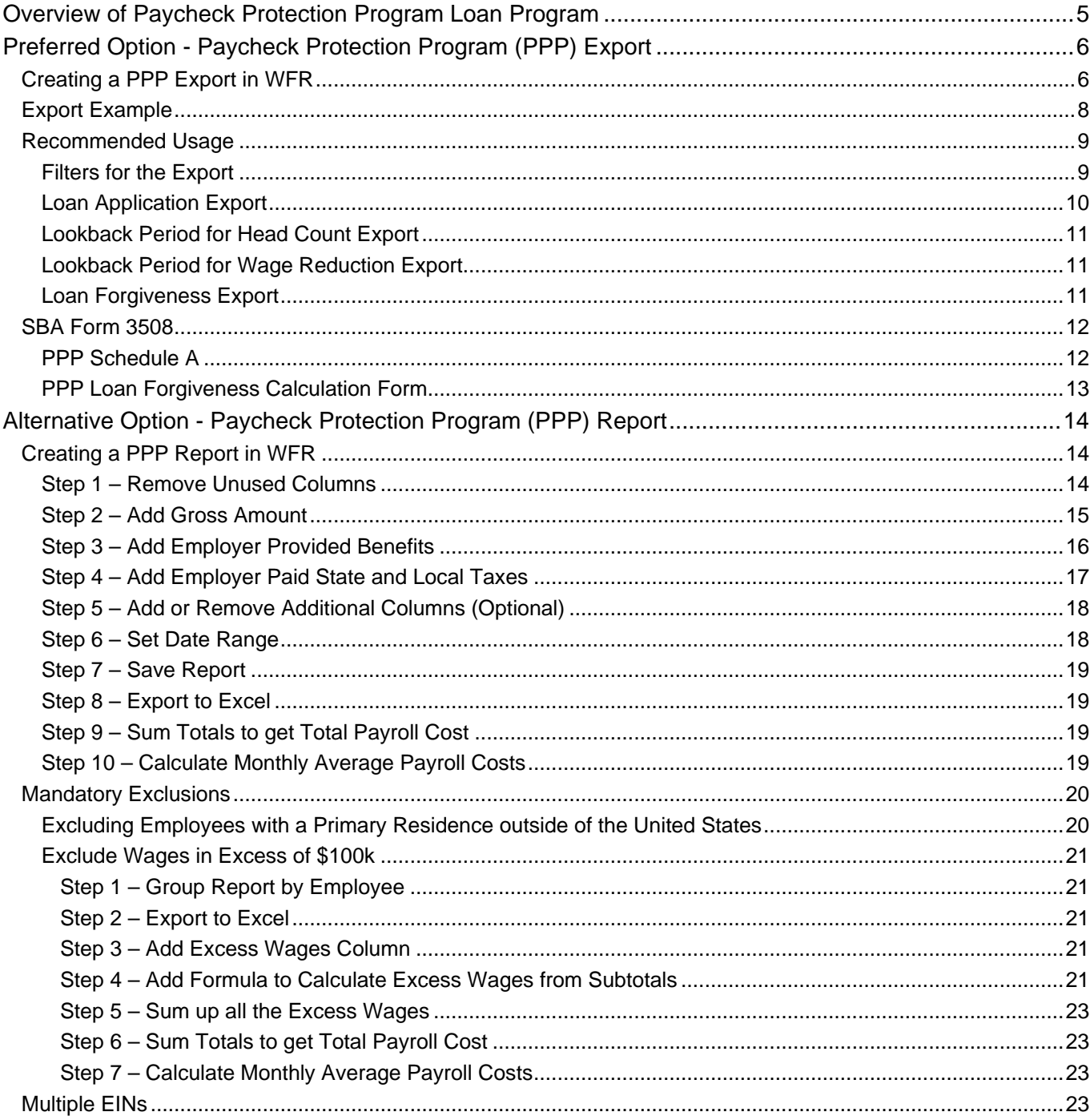

# <span id="page-3-0"></span>**Overview of Paycheck Protection Program Loan Program**

The Paycheck Protection Program is a loan designed to provide a direct incentive for small businesses to keep their workers on the payroll.

SBA will forgive loans if all employees are kept on the payroll for eight weeks and the money is used for payroll, rent, mortgage interest, or utilities.

For more details, please read the information on the SBA's website.

<https://www.sba.gov/funding-programs/loans/coronavirus-relief-options/paycheck-protection-program>

This document will take you through the steps to create an export to assist with applying for a loan under the Paycheck Protection Program inside Kronos Workforce Ready (WFR). The export can also be used to get the information needed for loan forgiveness.

There are two options listed in this document:

- Preferred Option This is the simplest option and generates an export file. This also describes how to get the data for loan forgiveness.
- Alternative Option This option generates a report, requiring multiple steps.

# <span id="page-4-0"></span>**Preferred Option - Paycheck Protection Program (PPP) Export**

### <span id="page-4-1"></span>**Creating a PPP Export in WFR**

You can create an export file containing data that can assist in your application process.

The main data this export provides is:

- 1. Average Monthly Payroll Cost (including all the totals to get to that Average Cost)
- 2. Average Headcount over a Date Range
- 3. Pay Rate info on each Employee.

The Average Monthly Payroll Cost will assist you in applying for the Loan. The additional data on Headcount and Pay Rate will assist in reporting requirements to get loan forgiveness.

The export can be created using the data export type **PPP Payroll Cost by Employee** which can be found under *Company Settings > System Data Export > Data Exports.* 

- Click the **New Data Export** button.
- Select the **PPP Payroll Cost by Employee** export.

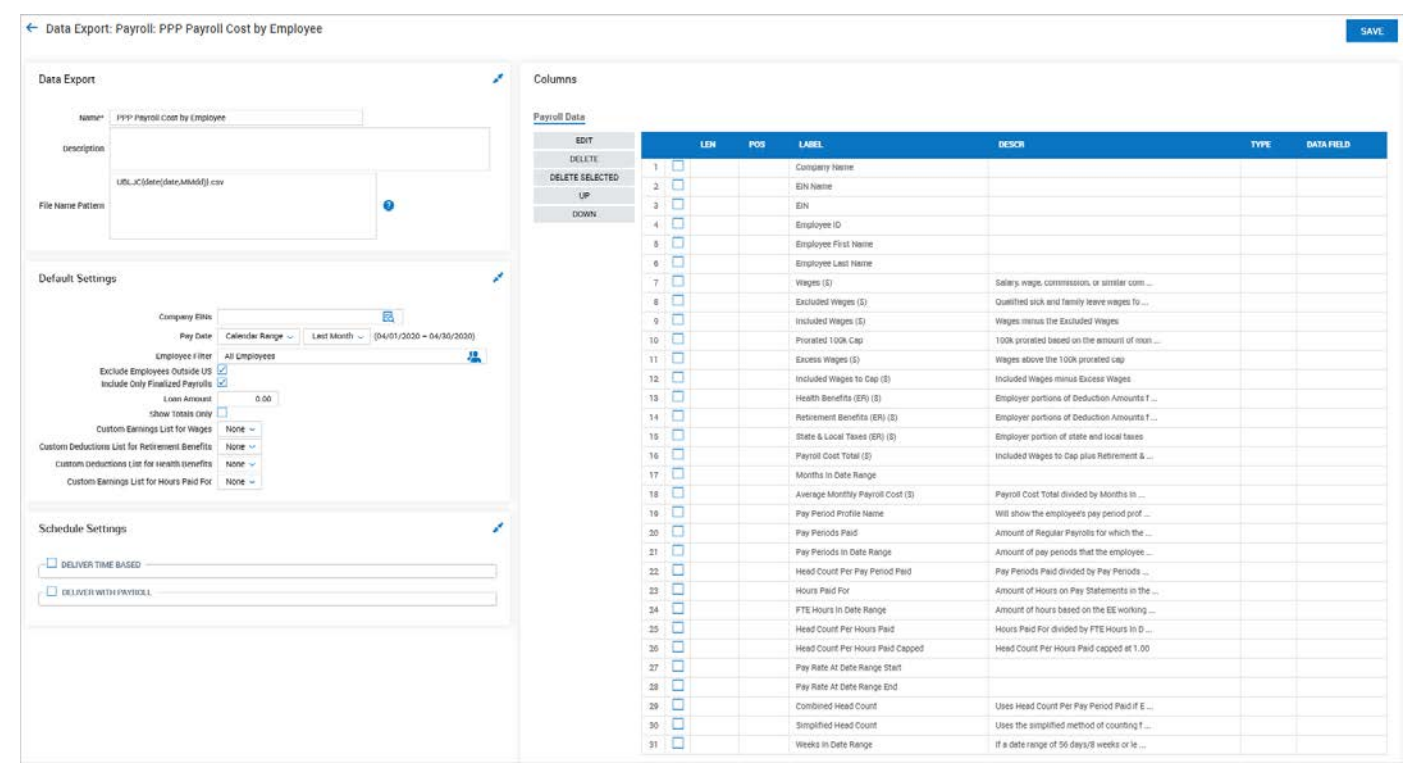

- You can choose which columns to include clicking the checkboxes next to each field. Or you can remove unwanted fields by selecting fields and then clicking **Delete** or **Delete Selected**.
- You can change the order of each of the columns and edit the labels by checking/selecting a field and selecting **Edit**, **Up** or **Down**.
- For calculated columns, the description explains how they are calculated.
- Save the file.
- Click the **Run Data Export** button.

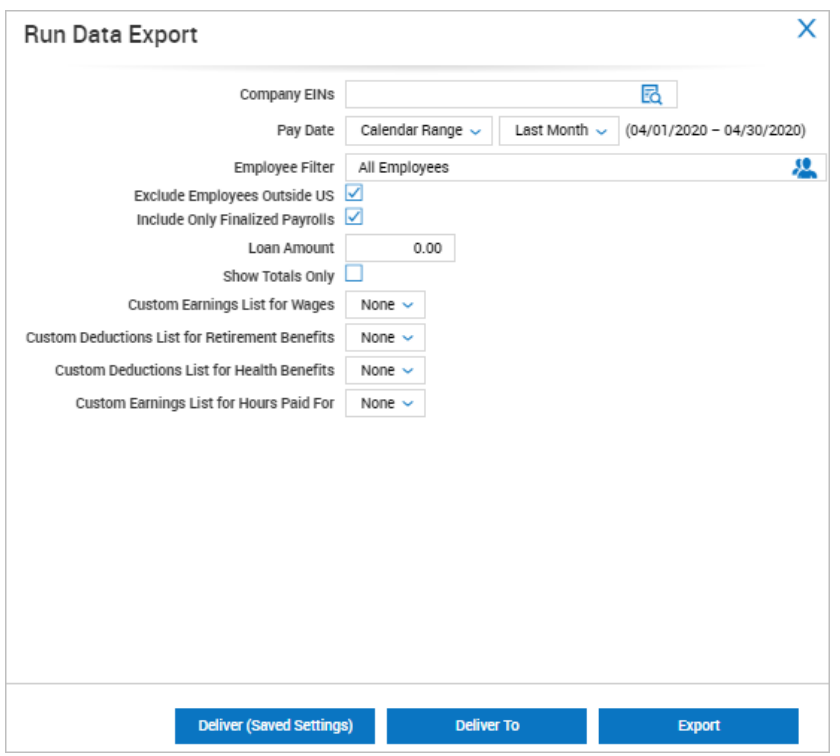

- If you are a multi EIN company, select one or more EINs.
- Set Pay Date, if the default is not correct.
- Verify or set the option for including/excluding only finalized payrolls.
- Verify or set the option for including/excluding for employees outside the U.S.
- Click **Export**. The report will be exported as a .csv file. You can also click the **Download File** link to download the exported .csv file.

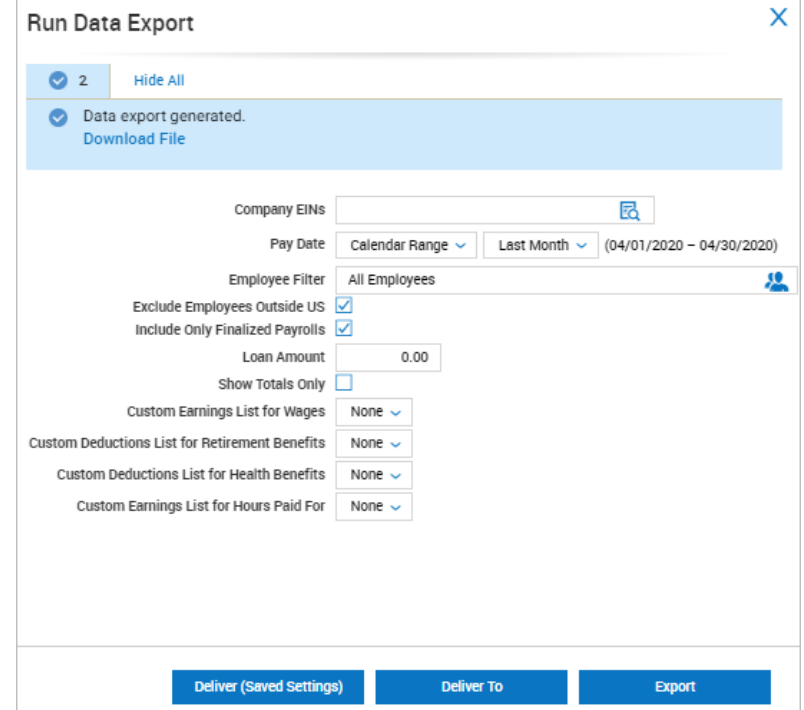

## <span id="page-6-0"></span>**Export Example**

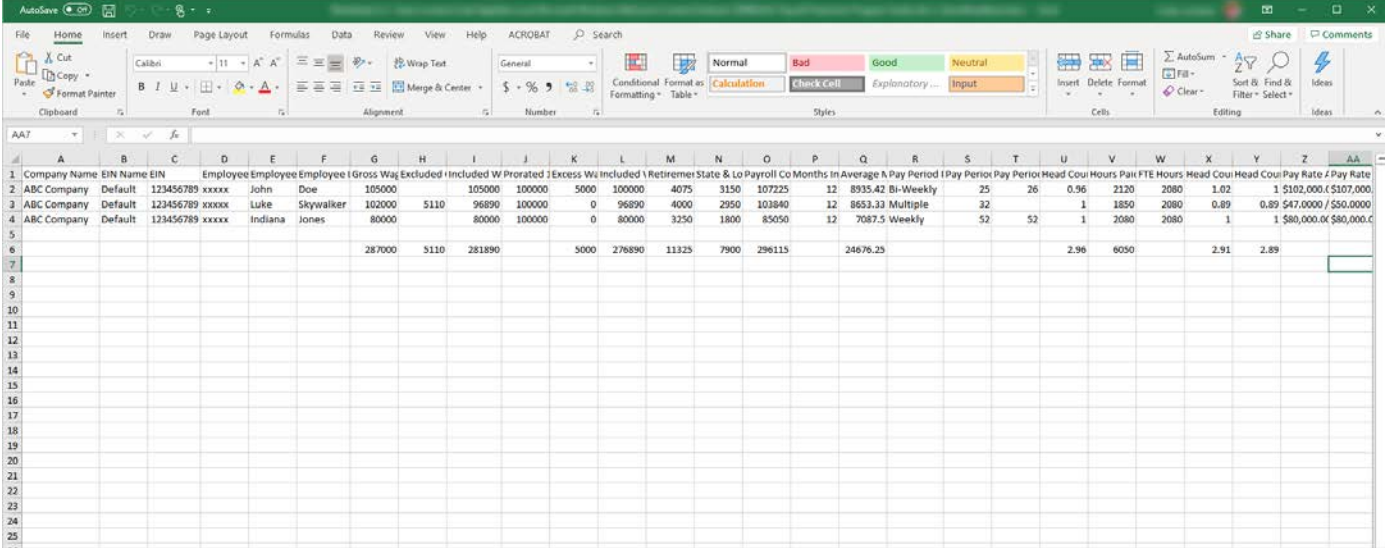

### <span id="page-7-0"></span>**Recommended Usage**

You can create multiple versions of the export. We have highlighted 4 different instances that you could create for the export.

- 1. Create a version of the PPP export for the Loan Application.
- 2. Create a version of the PPP export for the Headcount Lookback Period.
- 3. Create a version for the PPP export for the Wage Reduction Lookback Period.
- 4. Create a version of the PPP export for Loan Forgiveness.

### <span id="page-7-1"></span>**Filters for the Export**

#### **1. Company EINs**

• If you have separate loan applications for each EIN, you may wish to create separate exports for each EIN.

#### **2. Pay Date**

• Use a Pay Date range for each export as applicable.

#### **3. Employee Filters**

- You are required to exclude all employees that have their primary address outside of the US. The *Exclude Employees Outside US* filter will exclude all employees that currently have a primary address outside of the US.
- However, if you had employees that had a primary address outside of the US in the date range, but their primary address in the Workforce Ready is inside of the US use the *Employee Filter* to exclude them.

#### **4. Include Only Finalized Payrolls**

- **5. Loan Amount**
	- This can be used for the Loan Forgiveness Export to determine how your Total Payroll Cost is tracking towards your loan.

#### **6. Show Totals Only**

• This allows you to just view the summarized data including the date range used for the export without having to scroll through each EEs individual numbers.

#### **7. Custom Earnings List for Wages**

- If None is selected, the export will include all Regular Wages, Cash and Reimbursements.
- If you are giving Reimbursements to your employees through payroll that should not be included in the Payroll Costs or know there are other Earnings that should be included or excluded in the Wage total, create an Earnings List that includes all the earnings that should count toward the PPP loan and use this Earnings List for all your PPP exports.
- Note: it will **not** matter if you include or exclude FFCRA Sick Pay or Family Leave in this list. The export will **exclude** them in the Excluded Wages column if you add them to this Earnings List.

### **8. Custom Deductions List for Retirement Benefits**

- If None is selected, the export will include all the Employer portions of Pension deductions
- If you are supplying retirement benefits through different deductions codes than the Workforce Ready pension deduction types, create a Deductions List that includes all the deductions that should count toward the PPP loan as retirement benefits and use this Deductions List for all your PPP exports.

### **9. Custom Deductions List for Health Benefits**

- If None is selected, the export will include all the Employer portions of Default, FSA, HSA and Cobra deductions.
- If you are supplying health benefits through different deductions codes than these Workforce Ready deduction types or where some of your default deduction types are **not** health benefits, create a Deductions List that includes all the deductions that should count toward the PPP loan as health benefits and use this Deductions List for all your PPP exports.

### **10. Custom Earnings List for Hours Paid For**

- If None is selected, the export will include only Actual Work Hours.
- If your Earning Codes were not configured to capture Actual Work Hours correctly or there are hours that are or are not captured in Actual Work Hours that should be included/excluded, create an Earnings List that includes all the hours that should count toward the PPP loan and use this Earnings List for all your PPP exports.
- **Note**: it **will** matter if you include or exclude *FFCRA Sick Pay* or *Family Leave* in this list. The export will **include** any hours associated to them if you add them to this Earnings List.

### <span id="page-8-0"></span>**Loan Application Export**

Select the date range that is relevant for your business.

- 1. If you are a new business (defined as starting after February  $15<sup>th</sup>$ , 2019) use:
	- Date Range: January  $1<sup>st</sup>$ , 2020 February 29<sup>th</sup>, 2020
- 2. If you are a seasonal business use:
	- Date Range: March  $1<sup>st</sup>$ , 2019 June  $30<sup>th</sup>$ , 2019
	- Note: you can also use February  $15<sup>th</sup>$ , 2019 June 30<sup>th</sup>, 2019. However, this may bring your average monthly payroll costs down because an extra month is included, and you may be missing one or more pay dates in February.
- 3. All other employers should use:
	- Date Range: January 1<sup>st</sup>, 2019 December 31<sup>st</sup>, 2019
	- Calendar Range: Last Year
	- Note: both above filters use the same date range

The columns to include for the loan application are dependant on what your bank requests to include in the application. Some key columns may include:

- Wages (\$)
- Excess Wages (\$)
- Retirement Benefits (ER) (\$)
- Health Benefits (ER) (\$)
- State & Local Taxes (ER) (\$)
- Payroll Cost Total (\$)
- Average Monthly Payroll Cost (\$)
- <span id="page-8-1"></span>• Head Count Per Pay Period Paid
	- This column should be used to show you qualify by having less than 500 employees.

### <span id="page-9-0"></span>**Lookback Period for Head Count Export**

The government provides 2 date ranges that you can use as a baseline.

- January  $1<sup>st</sup>$ , 2020 February 29<sup>th</sup>, 2020
- February  $15^{th}$ , 2019 June  $30^{th}$ , 2019.

Your company would probably want to use the date range that has the lowest head count as the baseline head count.

The export provides 4 columns for Head Count:

- **Head Count Per Pay Period Paid**
	- This is relevant for full time employees, so that they are only include in the pay periods that they got paid.
- **Head Count Per Hours Paid Capped**
	- This is to determine how much part time employees count towards an FTE.
- **Combined Head Count**
	- This will assume Employees with zero hours are full time, so use Head Count Per Pay Period Paid. Otherwise it will use Head Count Per Hours Paid Capped.
- **Simplified Head Count**
	- This will assume Employees with zero hours are full time, so use Head Count Per Pay Period Paid. If they are paid in each pay period they will count as 1.0, otherwise as 0.5 for the date range. For any employee with Hours Paid For, if the average hours per week is at least 40 hours, the employee will count as 1.0, otherwise 0.5.

**Combined Head Count** or **Simplified Head Count** can be used to determine the FTE head count. The same field would also need to be used for the comparison in the Loan Forgiveness Export.

### <span id="page-9-1"></span>**Lookback Period for Wage Reduction Export**

The date range for this is the quarter before your loan. In most cases this would be:

- January 1<sup>st</sup>, 2020 March 31<sup>st</sup>, 2020
- Other, if your loan did not start until after June 30<sup>th</sup>, 2020
- Any employees that made over 100k annualized in at least one pay period in 2019 can be excluded. These can be identified by any employees having excess wages in the export for any pay period in 2019. These can be excluded by using the employee filter for this export.

### <span id="page-9-2"></span>**Loan Forgiveness Export**

Select the date range for your loan Covered Period or the Alternative Payroll Covered Period. This should be exactly 8 weeks (so if the loan started on a Monday, the end of the date range should be a Sunday).

For example:

| Pay Date | Date Range $\sim$ |            |   | From: 04/06/2020 | 夁 |
|----------|-------------------|------------|---|------------------|---|
|          | To: I             | 05/31/2020 | 當 |                  |   |

**Note**: Use *Date Range* not *Calendar Range*

Some key columns may include:

- Wages (\$)
- Excluded Wages (\$)
- Excess Wages (\$)
- Included Wages to Cap (\$)
- Retirement Benefits (ER) (\$)
- Health Benefits (ER) (\$)
- State & Local Taxes (ER) (\$)
- Payroll Cost Total (\$)
- Combined Head Count
- Simplified Head Count

**Note**: If you had any employees making over 100k annualized in at least one pay period in 2019, you will need to create 2 additional versions of this export. One with Employees that made over 100k annualized in at least one pay period in 2019 and one *excluding* Employees that made over 100k annualized in at least one pay period in 2019. These can be used for the 2 tables requested in SBA Form 3508 - PPP Schedule A Worksheet.

### <span id="page-10-0"></span>**SBA Form 3508**

This section is intended to assist you with filling out the PPP Loan Forgiveness Calculation Form and PPP Schedule A.

### <span id="page-10-1"></span>**PPP Schedule A**

**Line 1**: use "Included Wages to Cap (\$)" from your [Loan Forgiveness Export](#page-9-2) *excluding* employees that made over 100k annualized in at least one pay period in 2019

**Line 2**: use "Combined Head Count" or "Simplified Head Count" from your [Loan Forgiveness Export](#page-9-2) *excluding* employees that made over 100k annualized in at least one pay period in 2019

• If you have FTE Reduction Exceptions, you will need to add these to the total (see PPP Schedule A Worksheet – Table 1)

**Line 3**: use [Loan Forgiveness Export](#page-9-2) *excluding* employees that made over 100k annualized in at least one pay period in 2019 to identify which employees you need to verify have not had an average wage reduction of at least 75%. Compare this to their average wages in the [Lookback Period for Wage Reduction Export.](#page-9-1)

- To calculate average hourly wages, you can divide the wages by the hours paid for. To calculate the average annual wage, you can divide the wages by the number of pay periods paid and multiply this by the number of pay periods in the year.
- See **Instructions for PPP Schedule A Worksheet** for further details.

**Line 4**: use "Included Wages to Cap (\$)" from your [Loan Forgiveness Export](#page-9-2) *including* employees that made over 100k annualized in at least one pay period in 2019

**Line 5**: use "Combined Head Count" or "Simplified Head Count" from your [Loan Forgiveness Export](#page-9-2) *including* employees that made over 100k annualized in at least one pay period in 2019

**Line 6**: use "Health Benefits (ER) (\$)" from your [Loan Forgiveness Export](#page-9-2) including all employees in the US

**Line 7**: use "Health Retirement (ER) (\$)" from your [Loan Forgiveness Export](#page-9-2) including all employees in the US

**Line 8**: use "State & Local Taxes (ER) (\$)" from your [Loan Forgiveness Export](#page-9-2) including all employees in the US

**Line 9**: this amount may not be available in Workforce Ready

**Line 10**: use "Payroll Cost Total (ER) (\$)" from your [Loan Forgiveness Export](#page-9-2) including all employees in the US

**Line 11**: use "Combined Head Count" or "Simplified Head Count" from your [Lookback Period for Head Count Export](#page-8-1)

**Line 12**: use "Combined Head Count" or "Simplified Head Count" from your [Loan Forgiveness Export](#page-9-2) including all employees in the US

• If you have FTE Reduction Exceptions, you will need to add these to the total (see PPP Schedule A Worksheet – Table 1)

**Line 13**: use the math provided in the worksheet

### <span id="page-11-0"></span>**PPP Loan Forgiveness Calculation Form**

All the amounts in [PPP Schedule A](#page-10-1) can be used to fill out this form.

# <span id="page-12-0"></span>**Alternative Option - Paycheck Protection Program (PPP) Report**

This document will take you through the steps to create a report to assist with applying for a loan under the Paycheck Protection Program inside Kronos Workforce Ready (WFR).

### <span id="page-12-1"></span>**Creating a PPP Report in WFR**

We recommend using the Earning/Deduction/Tax Listings (Summary) report which can be found under *Payroll > Reports > Pay History > Earning/Deduction/Tax Listing (Summary)*.

### <span id="page-12-2"></span>**Step 1 – Remove Unused Columns**

Remove the *PST Record: Amount* & *PST Record: Amount (ER)* columns.

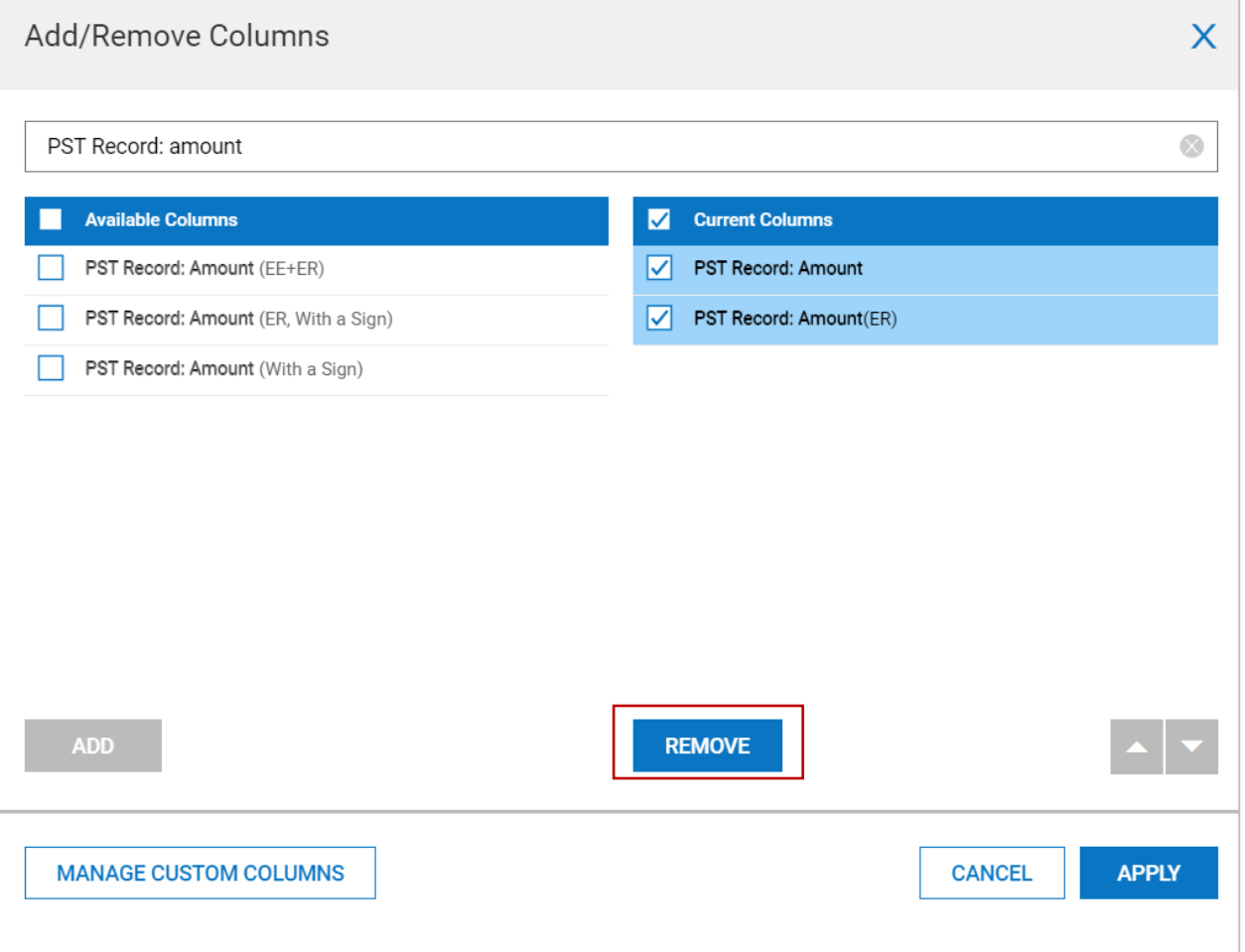

### <span id="page-13-0"></span>**Step 2 – Add Gross Amount**

Add the *PST Record: Gross* column.

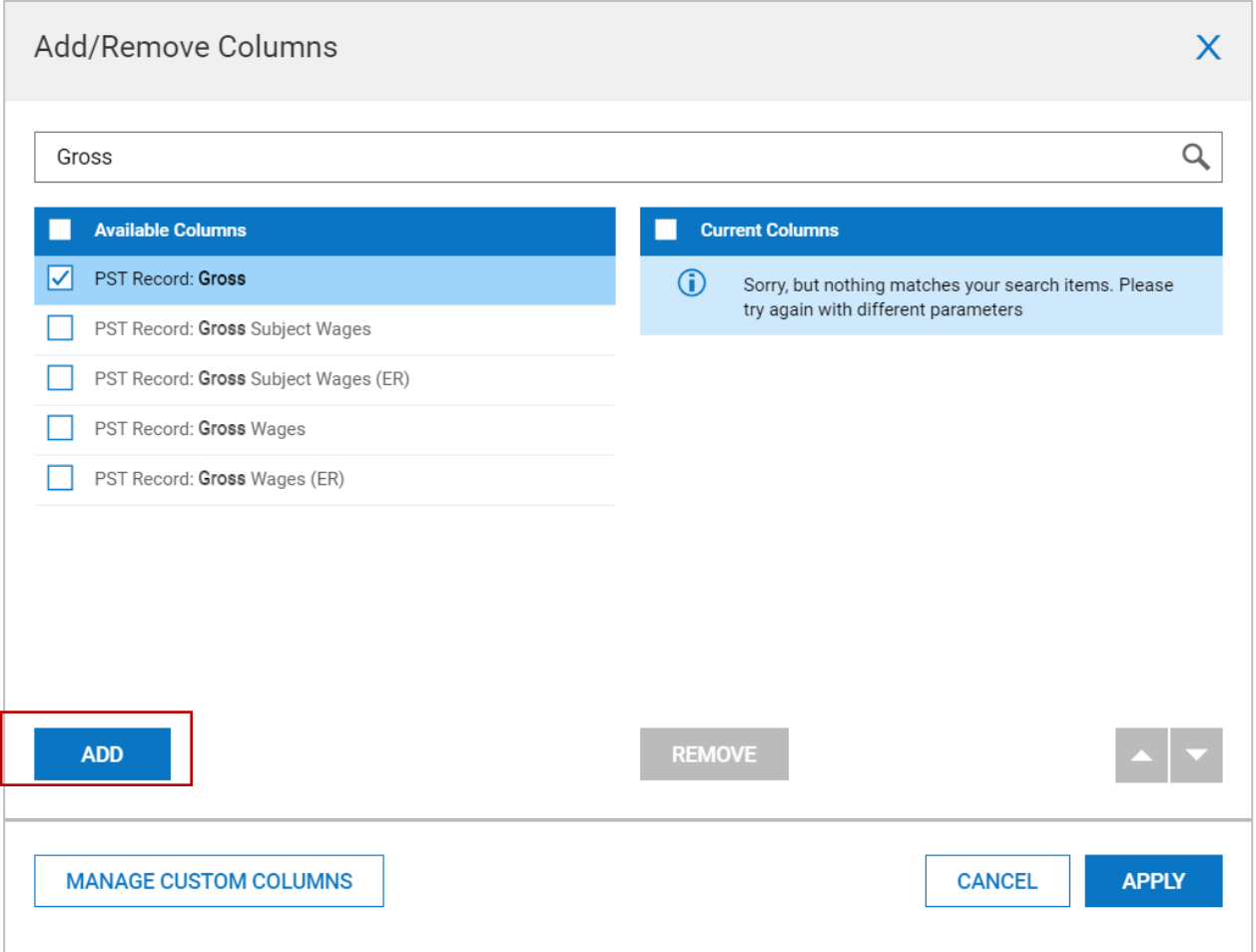

**Warning/Note:** The Gross amount may include payroll costs that do not qualify as Payroll Costs under the Paycheck Protection Program. If your company pays taxable fringe benefits or uses payroll for reimbursements these may be included in the gross amount. You may need to deduct them from the gross amount. This can be done by adding these Earning Amounts to the report and subtracting them from the Gross Amount. Additionally, 1099 could be included in the Gross Amount. You may need to exclude 1099 employees from this report using the Employee filter.

### <span id="page-14-0"></span>**Step 3 – Add Employer Provided Benefits**

Add any Employer amounts that your business paid on behalf of your employees.

These include:

- Payment required for the provisions of group health care benefits, including insurance premiums (i.e., the business' share of benefit costs)
- Payment of any retirement benefit (e.g., employer 401(k) contributions, pension plans, profit-sharing plans, SEP IRAs, Simple IRAs, etc.)

Kronos is unable to give you a precise list of what to include, because these deduction names are unique for each business.

Use the following search term in the *Search Available Columns* box when adding these columns.

• **Deduction Amount (ER)**

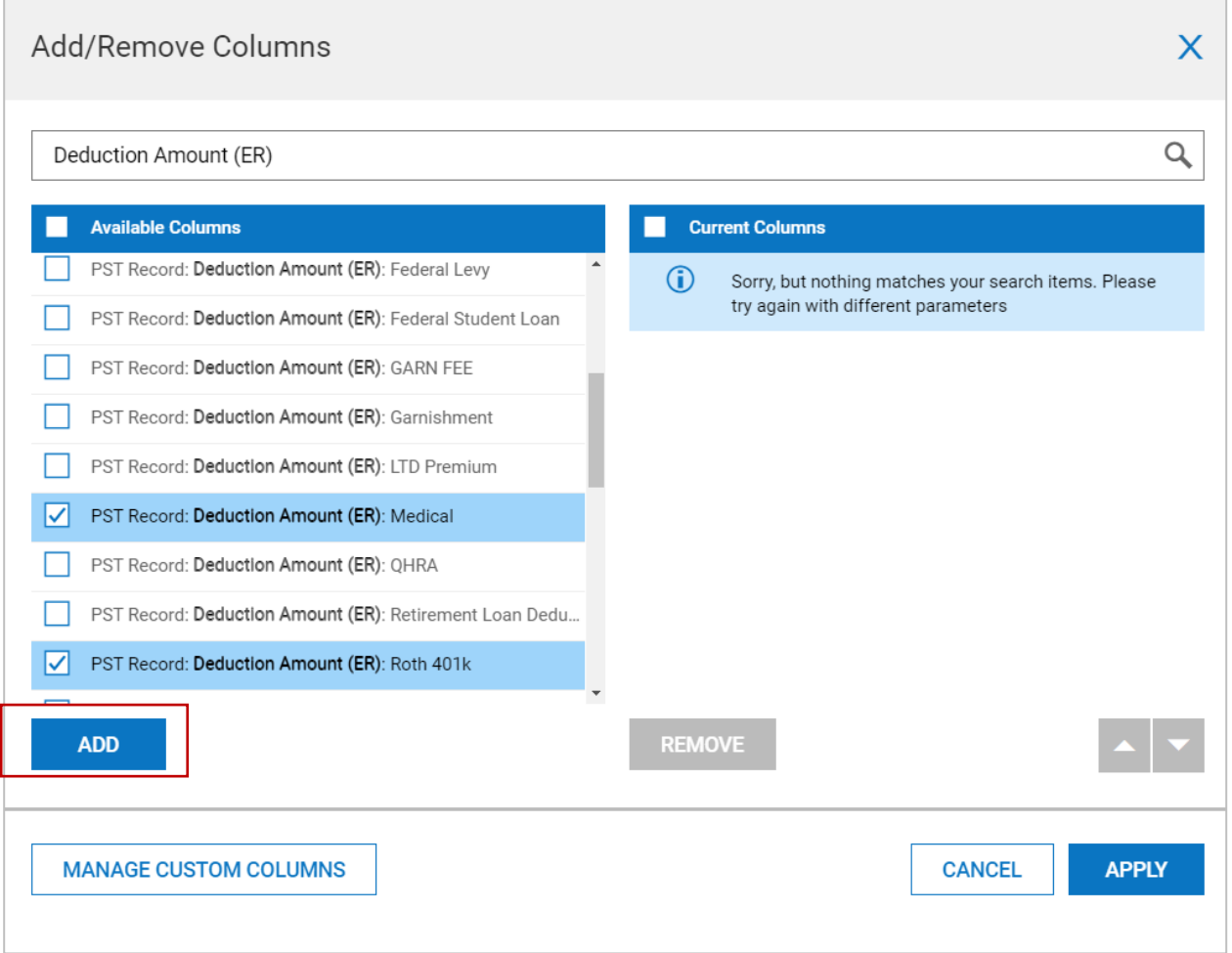

Only add the Employer portion of the deductions that qualify as payroll costs under the Payroll Protection Program.

### <span id="page-15-0"></span>**Step 4 – Add Employer Paid State and Local Taxes**

Add any Employer amounts that your business paid in local and state taxes.

These include:

• Payment of state or local tax assessed on the compensation of employees (e.g., state unemployment taxes)

Kronos is unable to give you a precise list of what to include. However, it is our understanding that the employer portion of the federal taxes are excluded for all periods for which the payroll costs qualify.

Use the following search term in the *Search Available Columns* box when adding these columns.

• **Tax Amount (ER)**

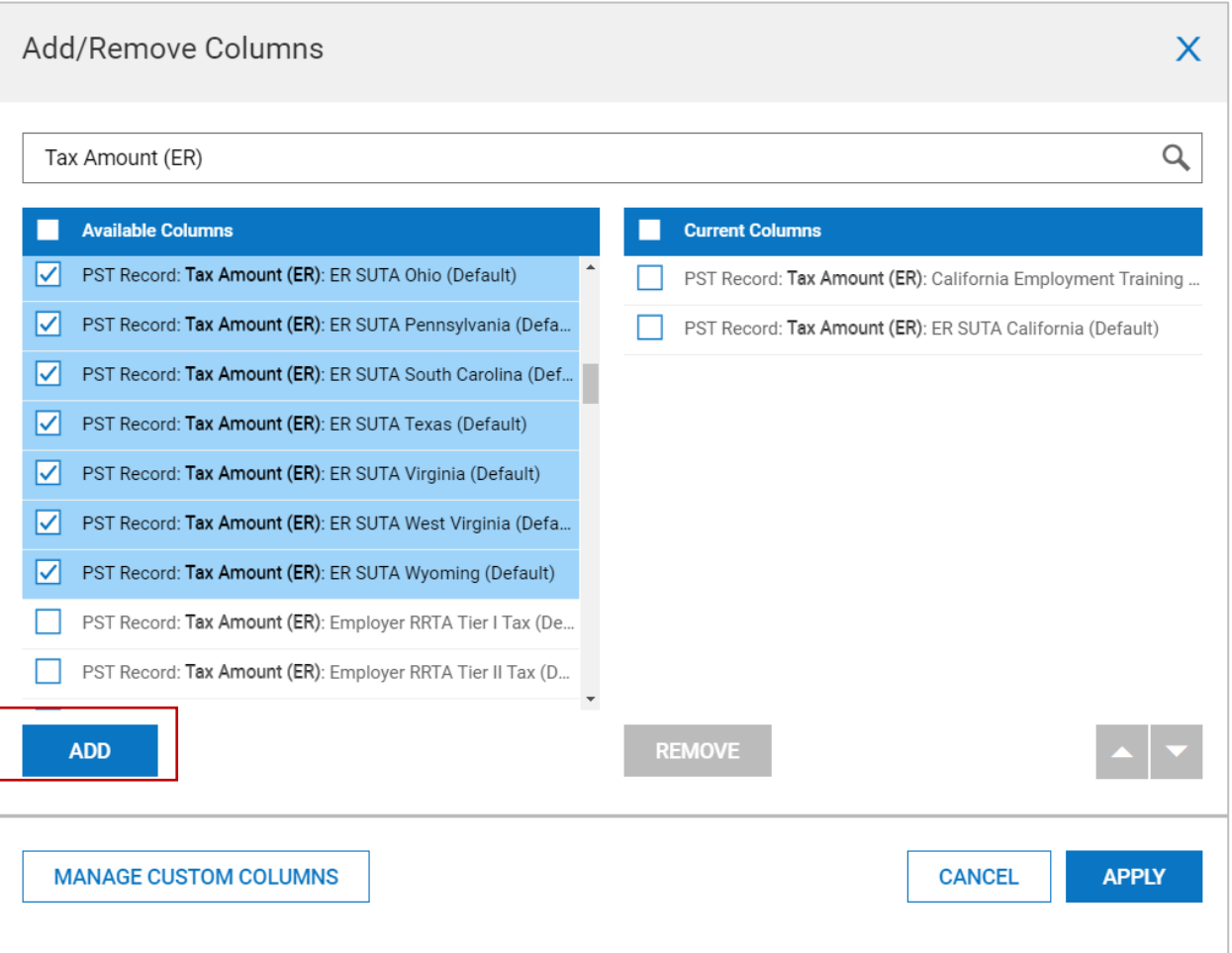

### <span id="page-16-0"></span>**Step 5 – Add or Remove Additional Columns (Optional)**

Add or remove other columns to the report that you want included/excluded.

### <span id="page-16-1"></span>**Step 6 – Set Date Range**

- If you are a new business (defined as starting after February 15<sup>th</sup>, 2019) use:
	- Date Range: January  $1<sup>st</sup>$ , 2020 February 29<sup>th</sup>, 2020
- If you are a seasonal business use:
	- Date Range: March  $1<sup>st</sup>$ , 2019 June 30<sup>th</sup>, 2019
	- Note: you can also use February  $15<sup>th</sup>$ , 2019 June  $30<sup>th</sup>$ , 2019. However, this may bring your average monthly payroll costs down because an extra month is included, and you may be missing one or more pay dates in February.
- All other employers should use:
	- Date Range: January  $1<sup>st</sup>$ , 2019 December 31 $<sup>st</sup>$ , 2019</sup>
	- Calendar Range: Last Year
	- Note: both above filters use the same date range

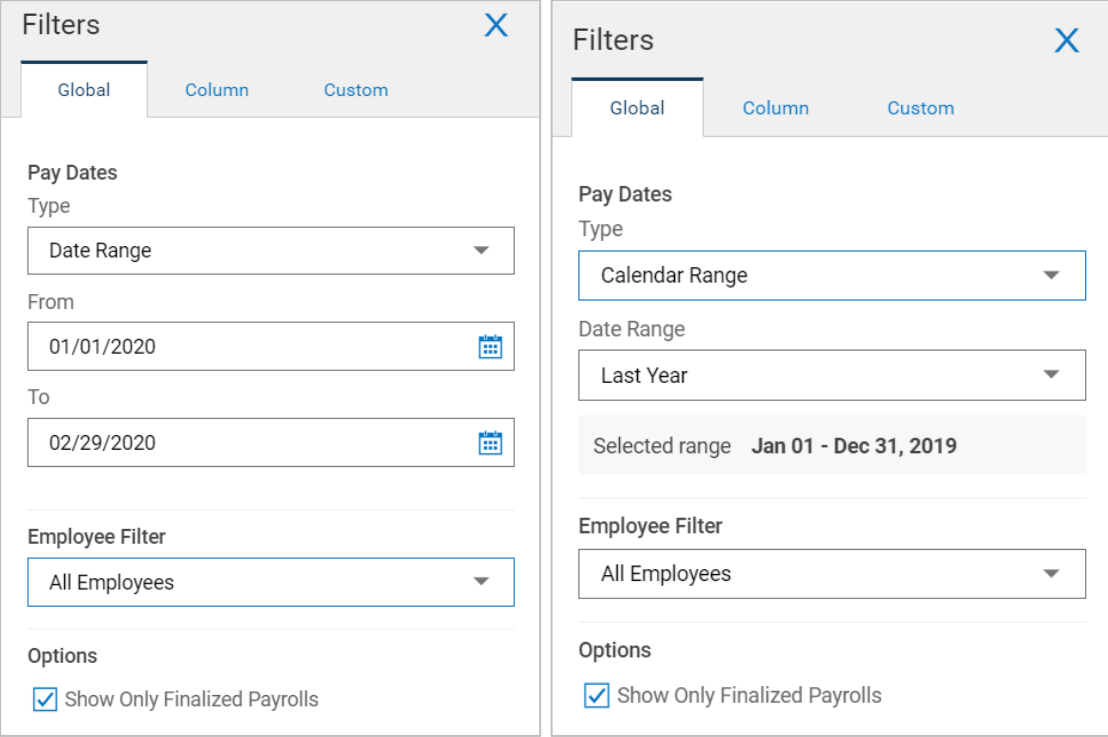

### <span id="page-17-0"></span>**Step 7 – Save Report**

We recommend you save this report, so you do not lose your progress of adding these columns.

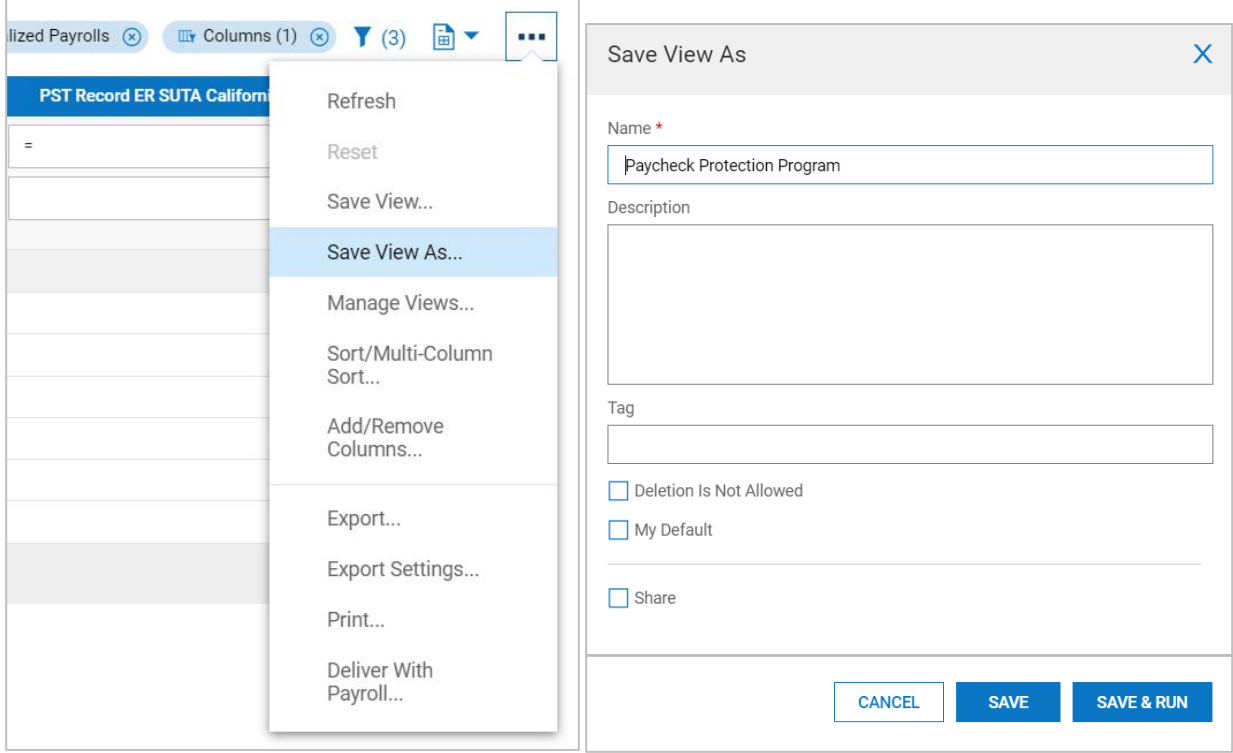

### <span id="page-17-1"></span>**Step 8 – Export to Excel**

### <span id="page-17-2"></span>**Step 9 – Sum Totals to get Total Payroll Cost**

Sum the Total row at the bottom to get your **Total Payroll Cost** as defined under the PPP.

**Note:** Depending on your export settings you may be required to convert all the totals to in your *Total* row to numbers using Excel's *Convert to Number*

### <span id="page-17-3"></span>**Step 10 – Calculate Monthly Average Payroll Costs**

- If you are not a new business (defined as starting after February 15<sup>th</sup>, 2019) use and used the Date Range: January  $1<sup>st</sup>$ , 2020 – February 29<sup>th</sup>, 2020:
	- Divide your Total Payroll Cost by 2, because the date range spans 2 months
- If you are a seasonal business and used
	- Date Range: March  $1<sup>st</sup>$ , 2019 June 30<sup>th</sup>, 2019
		- Divide your Total Payroll Cost by 4, because the date range spans 4 months
	- Date Range: February  $15<sup>th</sup>$ , 2019 June  $30<sup>th</sup>$ , 2019
		- Divide your Total Payroll Cost by 5, because the date range spans 5 months
- If you used a date range of January  $1<sup>st</sup>$ , 2019 December  $31<sup>st</sup>$ , 2019

Divide your Total Payroll Cost by 12, because the date range spans 12 months

### <span id="page-18-0"></span>**Mandatory Exclusions**

If you have any employees with a primary residence outside the United States, you need to completely exclude them.

If you have any employees that make more than 100k as prorated over the covered period, you need to exclude the portion above 100k.

Qualified sick leave wages and qualified family wages under Families First Coronavirus Response Act are also excluded. However, since this was not paid supported in Workforce Ready until April 1<sup>st</sup>, 2020, these amounts will not fall within any of the specified date ranges.

### <span id="page-18-1"></span>**Excluding Employees with a Primary Residence outside of the United States**

This step is only needed if you have employees with a primary residence outside of the united states and you pay them through Payroll in WFR.

If you can identify these employees by their Address, you can add the *Employee Address: Country* to the report and filter on that column to only include the *United States*.

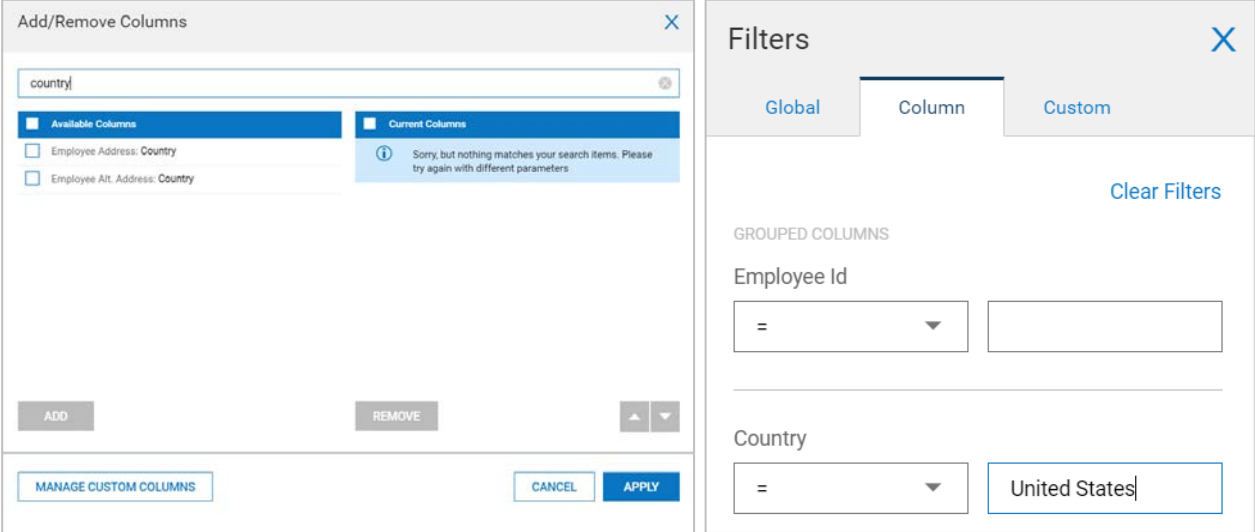

Otherwise you may need to manually filter out these employees by using the *Employee Filter*.

### <span id="page-19-0"></span>**Exclude Wages in Excess of \$100k**

If you have employees that make 100k on a prorated basis, below is a way to take the excess wages into account.

The following will show how to remove the excess gross wages in excel.

### <span id="page-19-1"></span>**Step 1 – Group Report by Employee**

First Group the report you created by Employee ID.

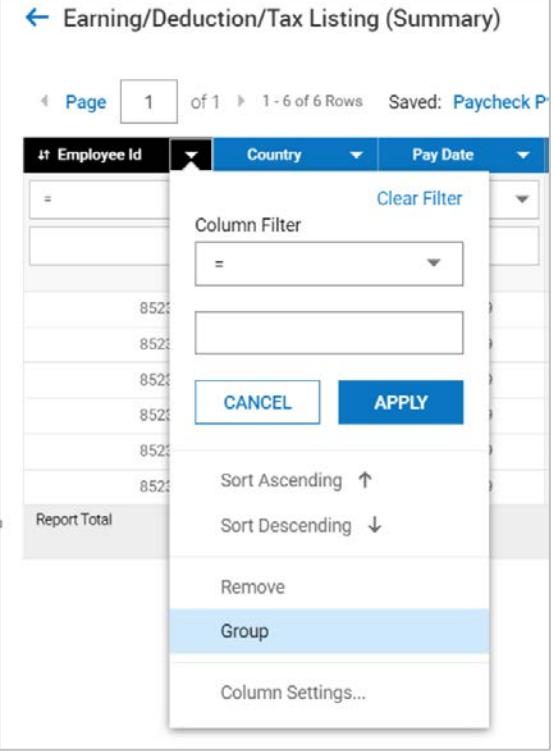

### <span id="page-19-2"></span>**Step 2 – Export to Excel**

### <span id="page-19-3"></span>**Step 3 – Add Excess Wages Column**

After exporting to Excel, add a new column to the right of *Record Gross* and name it *Excess Wages* (or something similar).

#### <span id="page-19-4"></span>**Step 4 – Add Formula to Calculate Excess Wages from Subtotals**

Copy one of the following formulas into the new *Excess Wages* column you have added.

- If you are not a new business (defined as starting after February 15<sup>th</sup>, 2019) use and used the Date Range: January  $1^{st}$ , 2020 – February 29<sup>th</sup>, 2020:
	- Copy this formula into the cell
		- $\bullet$  =IF(A9="Subtotal", MIN(0,16666.67-B9),"")
	- Divide  $$100,000$  by 12 months and multiple by 2 months =  $$16,666.67$
	- Anything above this would be excess wages in the 2-month period
- If you are a seasonal business and used
	- Date Range: March  $1<sup>st</sup>$ , 2019 June  $30<sup>th</sup>$ , 2019
		- Copy this formula into the cell
			- $\bullet$  =IF(A9="Subtotal", MIN(0,33333.33-B9),"")
- Divide  $$100,000$  by 12 months and multiple by 4 months =  $$33,333.33$
- Anything above this would be excess wages in the 3-month period
- Date Range: February  $15<sup>th</sup>$ , 2019 June  $30<sup>th</sup>$ , 2019
	- Copy this formula into the cell
		- $\bullet$  =IF(A9="Subtotal", MIN(0,41666.67.33-B9),"")
	- Divide  $$100,000$  by 12 months and multiple by 5 months =  $$41,666.67$
	- Anything above this would be excess wages in the 4-month period
- If you used a date range of January  $1<sup>st</sup>$ , 2019 December  $31<sup>st</sup>$ , 2019
	- Copy this formula into the cell

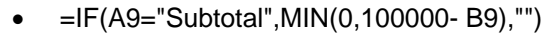

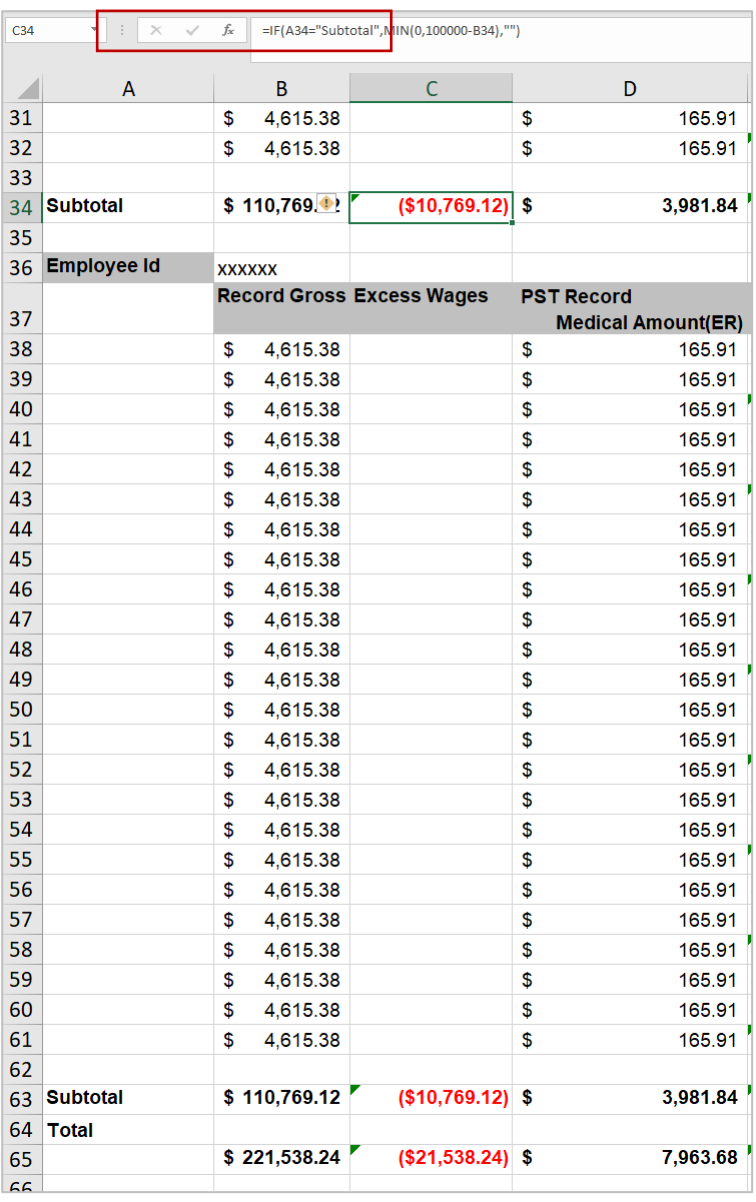

**IMPORTANT NOTE:** All these formulas assume *Subtotal text is in column A* and that *Record Gross is in Column B* and that you are starting on *Row 9*. If these correspond to a different row number or columns change *A9* and *B9* in the formula accordingly.

After you have verified the formula is calculating correctly, copy the cell you pasted the formula down into all the other rows for the *Excess Wages* column.

### <span id="page-21-0"></span>**Step 5 – Sum up all the Excess Wages**

Sum up all the Excess Wages by adding a *=SUM(C9:Cxxxx)* formula to the *Excess Wages* column in the *Total* row.

**NOTE**: This formula assumes *Excess Wages is in column C* and that the first *Excess Wages* could show up starting on *Row 9*. Also replace *xxxx* with the last row on the report that contains *Excess Wages*. If these correspond to a different row number or columns change *C9* and *Cxxxx* in the formula accordingly.

### <span id="page-21-1"></span>**Step 6 – Sum Totals to get Total Payroll Cost**

Sum the Total row at the bottom to get your **Total Payroll Cost** as defined under the PPP.

**NOTE:** Depending on your export settings you may be required to convert all the totals to in your *Total* row to numbers using Excel's *Convert to Number*.

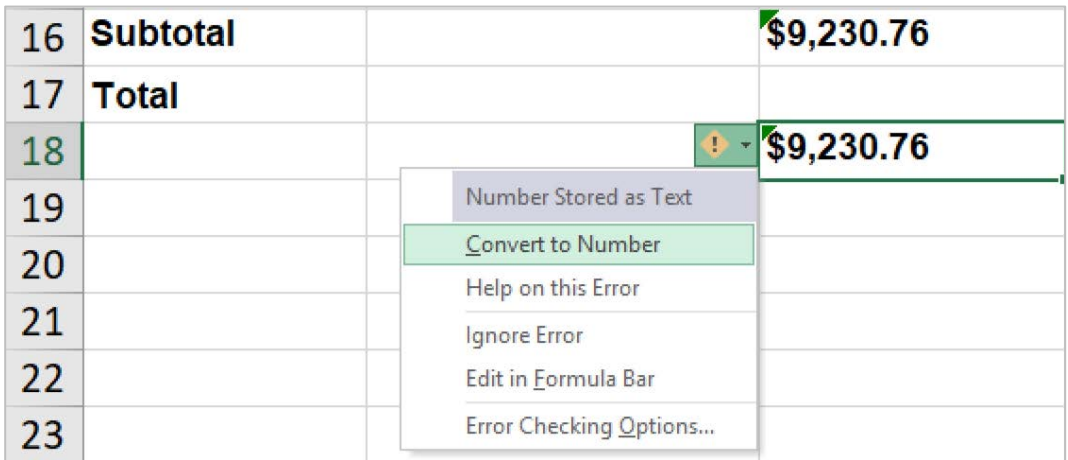

### <span id="page-21-2"></span>**Step 7 – Calculate Monthly Average Payroll Costs**

- If you are not a new business (defined as starting after February  $15<sup>th</sup>$ , 2019) use and used the Date Range: January  $1<sup>st</sup>$ , 2020 – February 29<sup>th</sup>, 2020:
	- Divide your Total Payroll Cost by 2, because the date range spans 2 months
- If you are a seasonal business and used
	- Date Range: March 1<sup>st</sup>, 2019 June 30<sup>th</sup>, 2019
		- Divide your Total Payroll Cost by 4, because the date range spans 4 months
	- Date Range: February  $15<sup>th</sup>$ , 2019 June  $30<sup>th</sup>$ , 2019
		- Divide your Total Payroll Cost by 5, because the date range spans 5 months
- If you used a date range of January  $1<sup>st</sup>$ , 2019 December  $31<sup>st</sup>$ , 2019
	- Divide your Total Payroll Cost by 12, because the date range spans 12 months

### <span id="page-21-3"></span>**Multiple EINs**

If you have multiple EINs configured in Workforce Ready you may want to create a separate report for each EIN or group, the report by EIN.